## MANUAL SISTEMA– GERAR FICHA CANDIDATO

Para ter acesso a ficha do candidato, onde você encontrará detalhes sobre a realização da prova do Edital Vestibular 2020, você deverá fazer seu login no Portal Seleção ou pelo link [\(https://www.portalselecao.ufu.br/servicos/acesso/login](https://www.portalselecao.ufu.br/servicos/acesso/login) ) e seguir os passos abaixo:

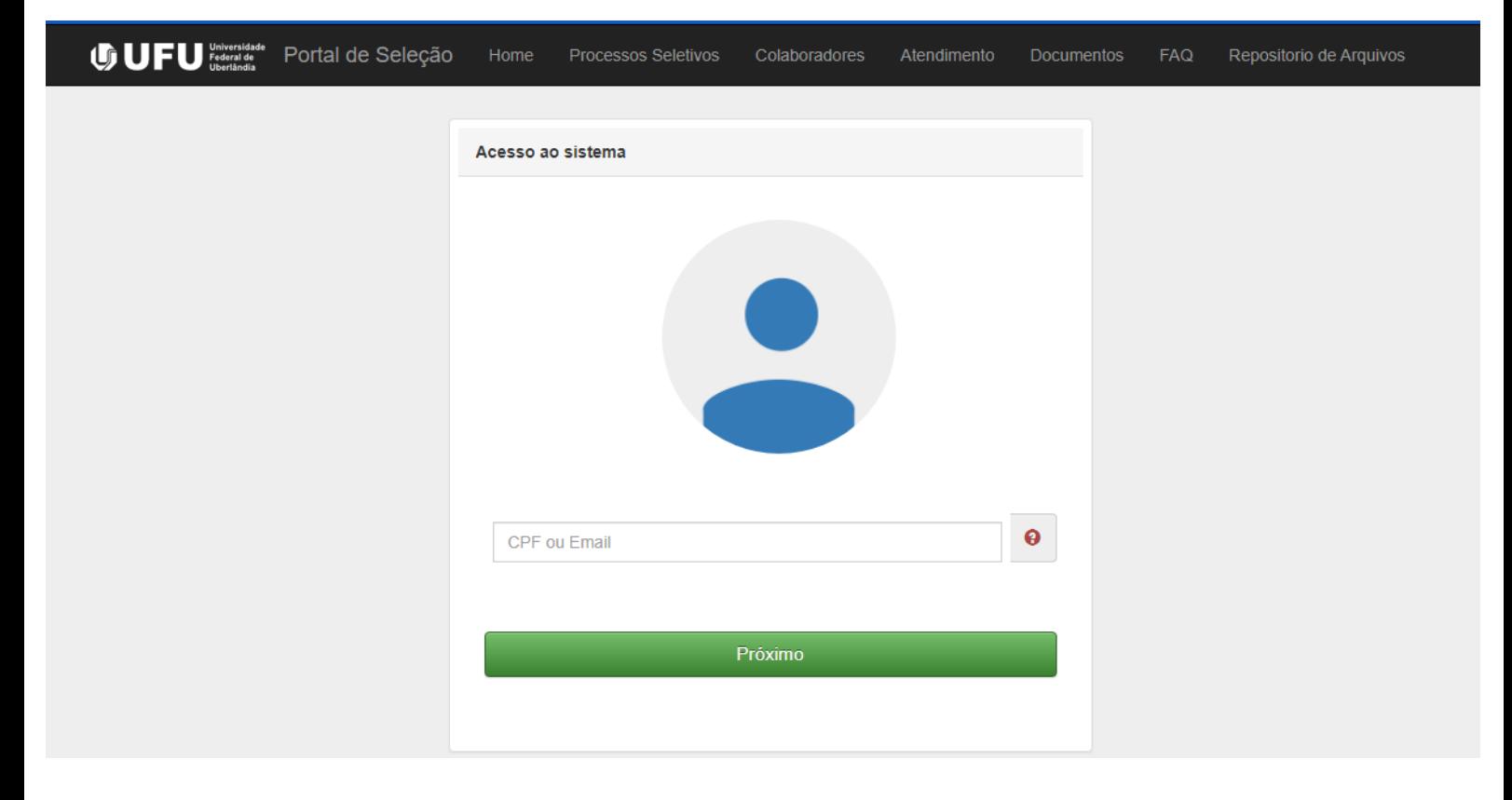

1. Após ter feito seu login, acesse o tipo de processo chamado **VESTIBULAR**".

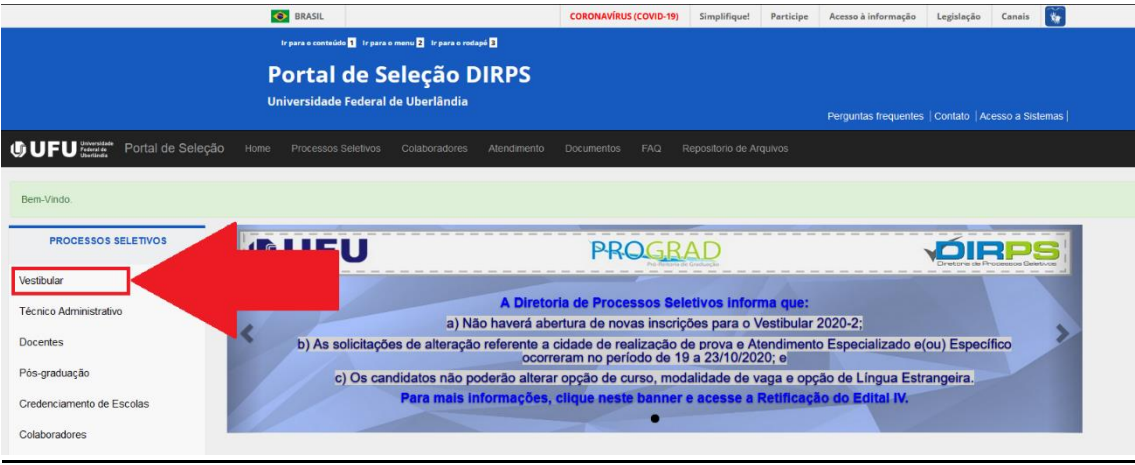

2. Clique sobre o processo desejado **– VESTIBULAR 2020-2:**

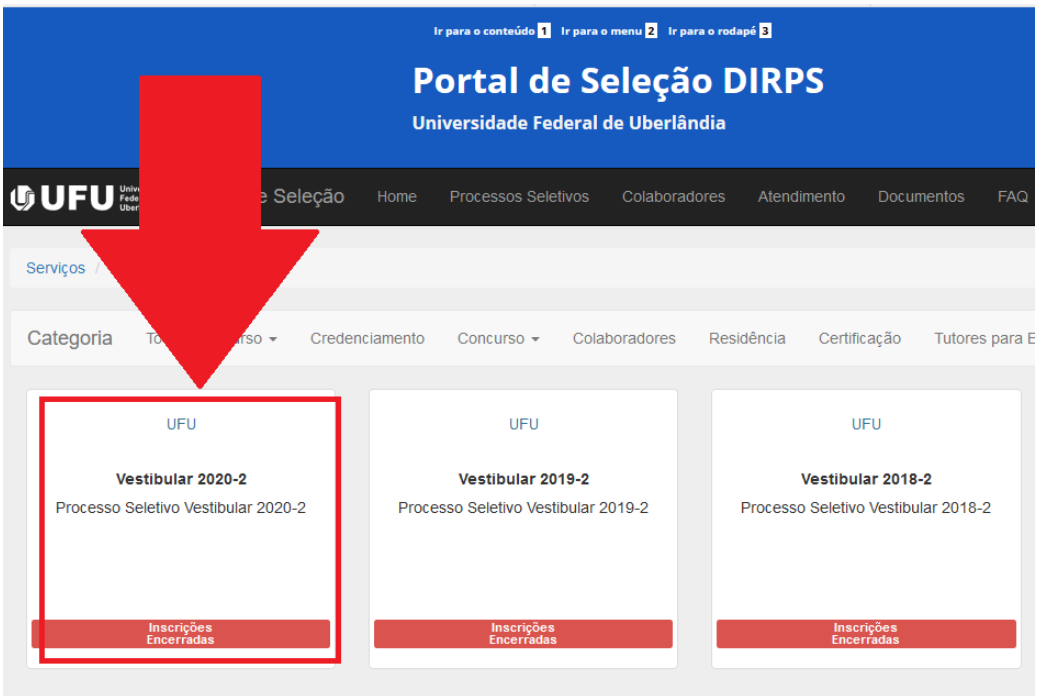

3. Na pagina do processo clique sobre o botão GERAR FICHA , conforme imagem abaixo. (OBS: Caso não esteja logado no portal seleção, sera preciso realizar o passo 1).

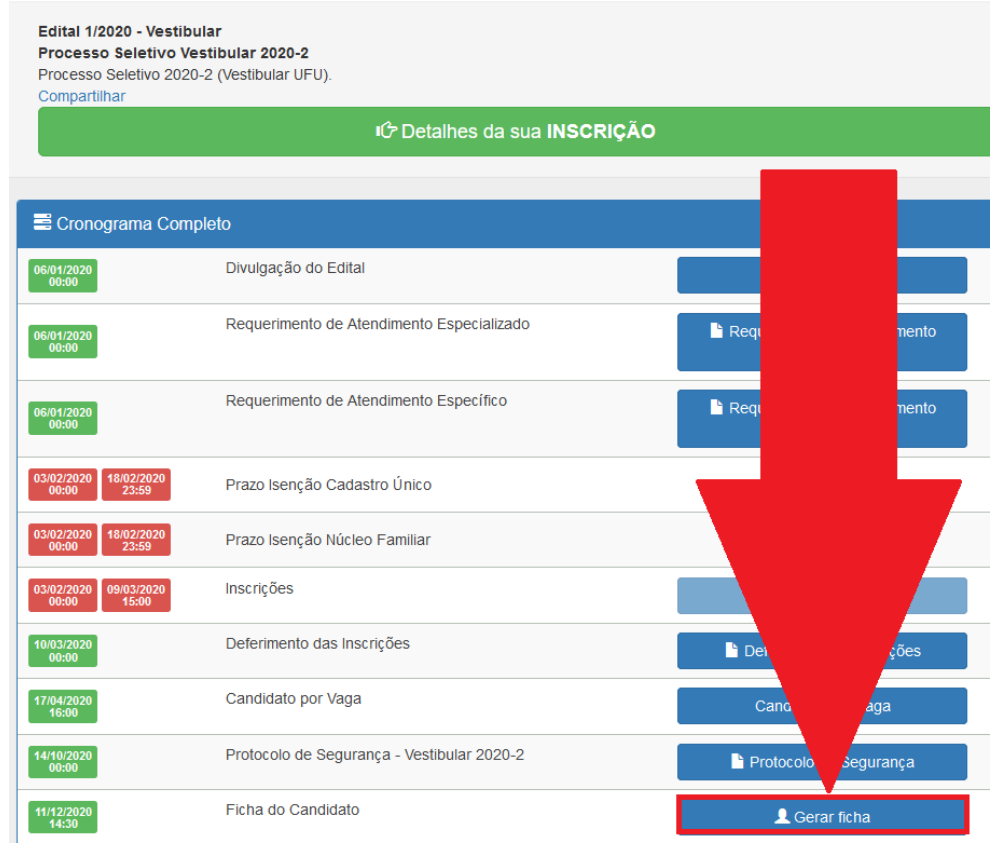

4. A ficha será gerada, ela pode ser salva em formato PDF ou impressa:

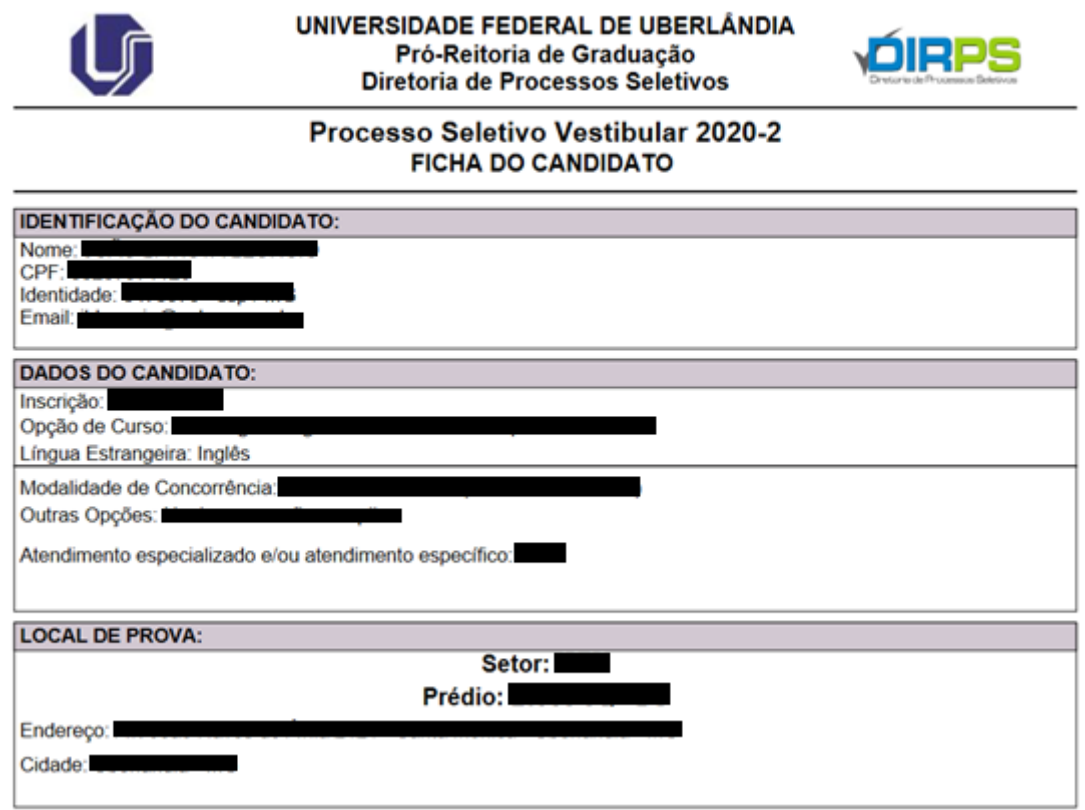

IT – DIRPS DIRETORIA DE PROCESSOS SELETIVOS <https://www.portalselecao.ufu.br/servicos/acesso/login>

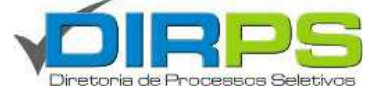